## ELM327 Bluetooth Quick Start

## 1. Install ScanTool.net software

Insert the software CD in your CD-ROM drive. The scan tool selection menu will automatically appear.Do this first,then continue with the additional steps needed.

*If the menu does not appear, go to your CD drive and double click on the setup.exe program.* 

## 2. Locate the diagnostic connector Introduction

The 16-pin D-shaped diagnostic link connector (DLC) should be located in the passenger or driver's compartment in the area bounded by the driver's end of the instrument panelto 300 mm (~1 ft) beyond the vehicle centerline,attached to the instrument panel and easy to access from the driver's seat. The preferred location is between the steering column and the vehicle centerline.

3. Connect scan tool to the DLC Follow connection diagram (directly below) to connect ELM327 Blutooth to the diagnostic connector using the black OBD-II cable (steps A&B).

OBD-II cable

vehicle

Watch the lights on the scan tool as you are performing step B.Both sets of Tx/Rx lights will be lit up in sequence from left to right. The "Power" light should also continuously alternate between red and yellow.

This manual explains how to install and configure the USB to Bluetooth adapter on your **Windows XP** or **Windows Vista** PC.

## 4. Install USB to Bluetooth adapter

Follow the USB to Bluetooth adapter's installation guide(located on the next page) to connect and install the adapter.

### 5. Launch ScanTool.net

## software

To launch the software, click on *Start->Programs ->OBD-II Software-> ScanTool.net->ScanTool.net v1.13 for Windows.* Go to *Options,* and select the appropriate COM port number.

## Technical support

Should you run into problems, technical

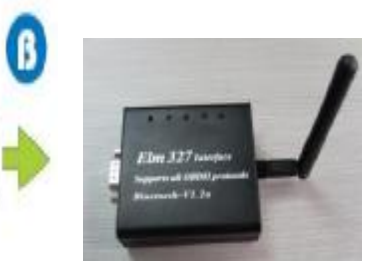

#### support

is just a click away:

— **Knowledgebase** - contains answers to the most commonly asked questions, general information about OBD-II, and troubleshooting information.

— **Forum** - allows you to share information and get support from other ELM327 Bluetooth users.

— **Web Support** - submit a request for help to our team of technical support representatives.

All of the above resources can be accessed from

our website:

adapter

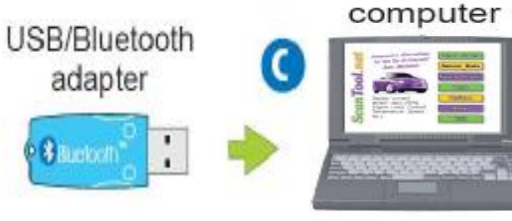

# Installing USB to Bluetooth Adapter

## **Introduction**

This manual explains how to install and configure the USB to Bluetooth adapter on your **Windows XP** or **Windows Vista** PC.

## **1.Plug in the Adapter**

Plug the USB-to-Bluetooth Adapter into any available USB port. Windows will locate and install the drivers.

## **2.Set up the Bluetooth connection**

Locate the "Bluetooth Devices" icon in the system tray:

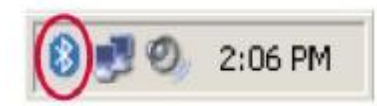

Double-click the icon.

If the icon does not appear in the system tray,remove and re-insert the USB-to-Bluetooth adapter.

### The "Bluetooth Devices" window will appear:

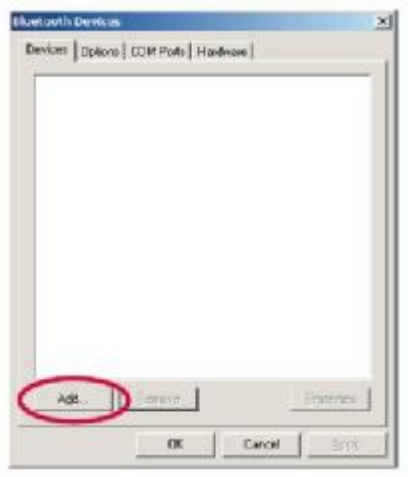

Click the "Add…"Button. PDF 文件使用 "pdfFactory Pro" 试用版本创建 [www.fineprint.cn](http://www.fineprint.cn)

The "Add Bluetooth Device Wizard" will appear:

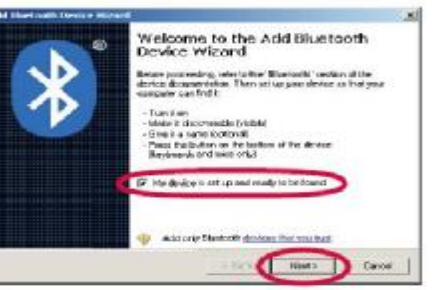

Check the "My Device is set up and ready to be found" check box.then click the "Next>"button.

The Wizard will search for and display Bluetooth devices within range:

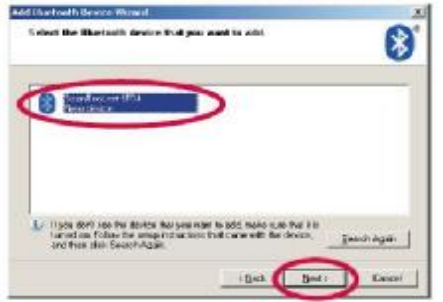

Click on "Scan Tool.net-XXXX", then click the "Next>"Button.

#### You will be asked to enter your pass key:

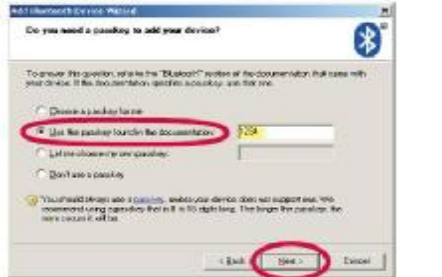

Select the "Use the passkey found in the documentation:"radio button.Enter "1234" in the text box then click "Next>"

The Wizard will connect to the scan tool, and exchange passkeys:

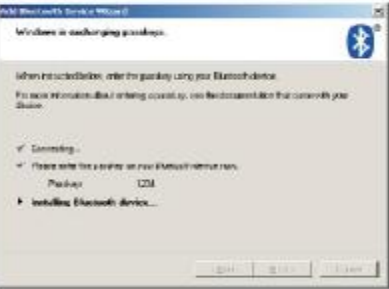

Once the passkeys are exchanged the wizard will display the COM port numbers:

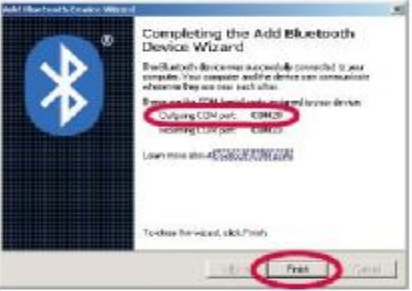

**Write down the number of the outgoing COM** port,you will need it later to configure the diagnostic software.

Click "Finish".

The wizard will close and you should see "ScanTool.net-XXXX" under the "All other devices" view.

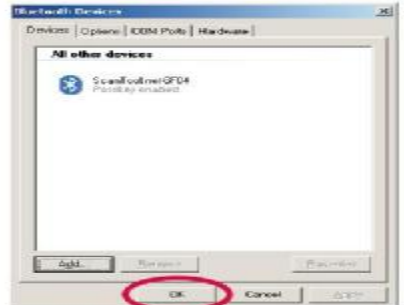

Click "OK" to complete setup process.

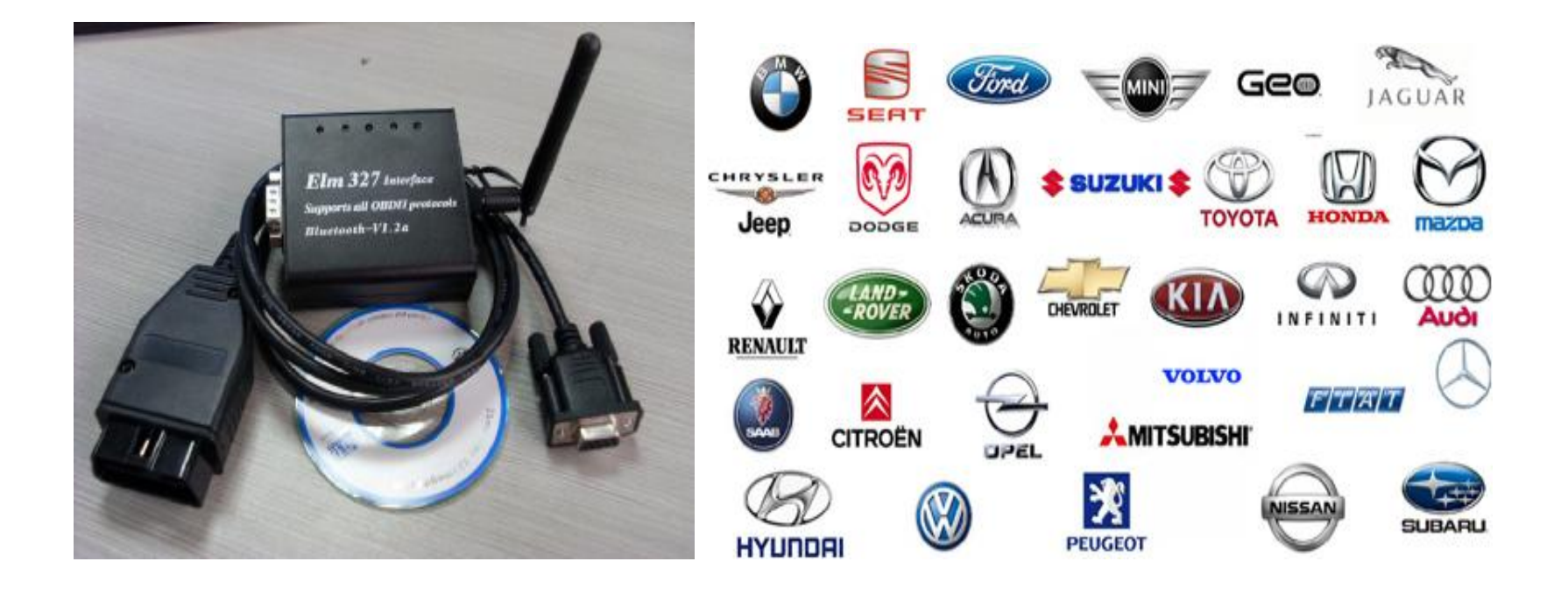

**ELM327 Bluetooth supports all OBD-II protocols \*ISO15765-4 (CAN) \*ISO14230-4 (KWP2000) \*ISO9141-2 \*J1850 VPW \*J1850 PWM** 

#### **Function:**

\*Read diagnostic trouble codes, both generic and manufacturer-specific, and display their meaning (over 3000 generic code definitions **in the database).Clear trouble codes and turn off the MIL ("Check Engine" light)** 

Display current sensor data, including:

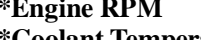

- 
- 
- 
- 
- **\*Oxygen sensor voltages/associated short term fuel trims \*Fuel System status**
- 
- **\*Data graphing and logging \*Freeze Frame data**
- **\*Continuous and Non-Continuous Oxygen Sensor test results \*Many others...**

**\*Engine RPM \*Calculated Load Value \*Coolant Temperatur \*Fuel System Status \*Vehicle Speed \*Short Term Fuel Trim \*Long Term Fuel Trim \*Intake Manifold Pressure \*Timing Advance \*Intake Air Temperature \*Air Flow Rate \*Absolute Throttle Position \*Fuel Pressure \*Upcoming Features:**